**EXPOグリーンチャレンジアプリ操作ガイド**

# **(2024/02/16)**

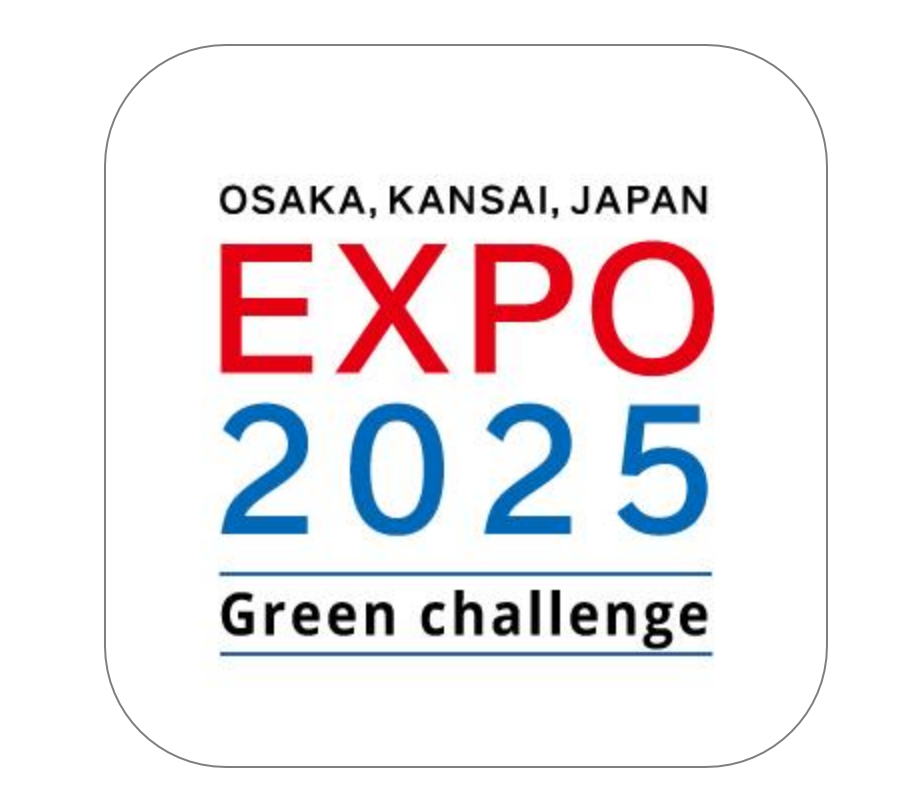

### "EXPOグリーンチャレンジで日常生活に脱炭素とワクワクを"

Copyright © JaZCaF,OZCaF. All Rights Reserved.

**会員登録、ログイン方法**

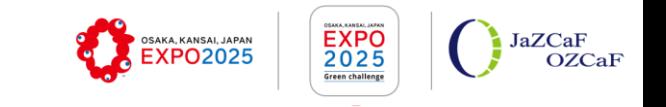

### **<会員登録の流れ> <ログイン方法>**

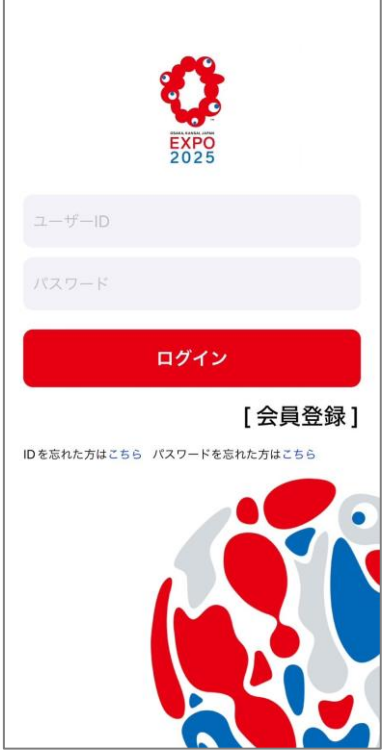

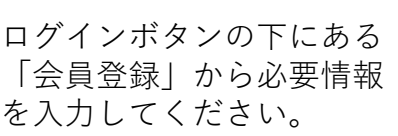

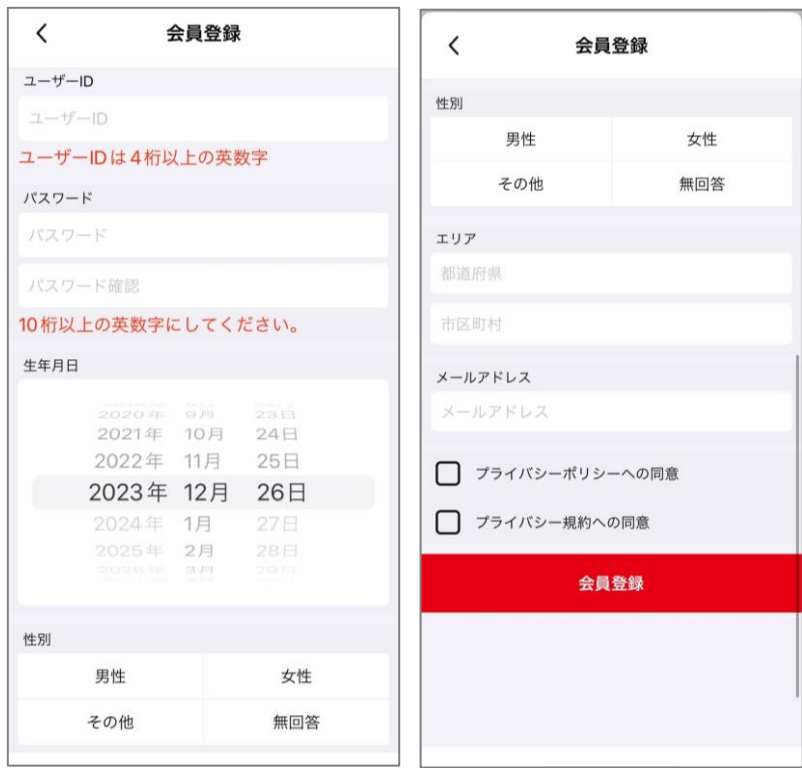

ユーザーID、パスワード等の必要事項を入 力し、プライバシーポリシーと利用規約に 同意の上、会員登録してください。

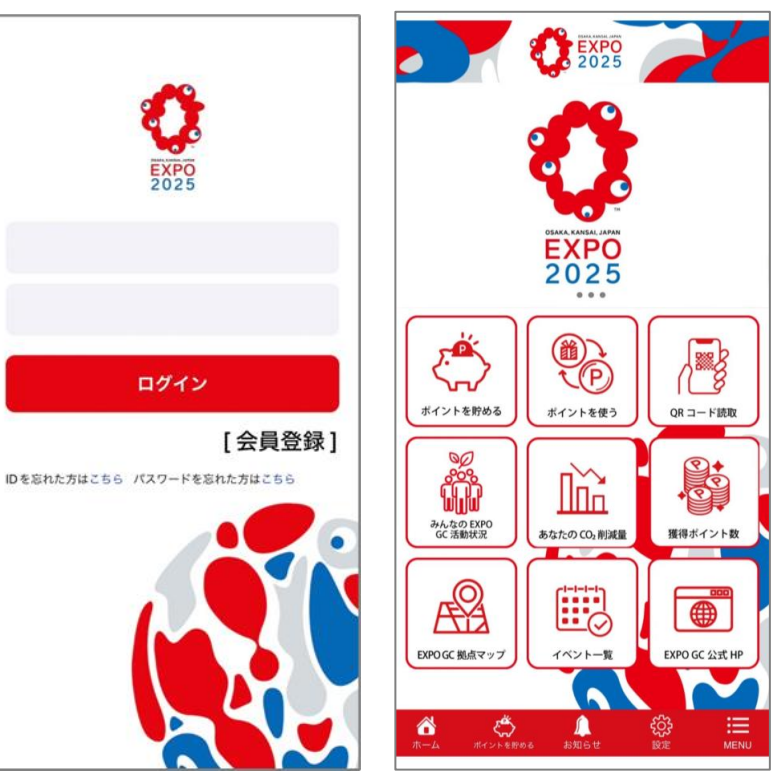

会員登録時に設定した ユーザーID、パスワー ドを入力の上、ログイ ンしてください。

ログインが完了すると、 上記のメインメニュー 画面へと移動します。

"EXPOジリーンチャレンジで日常生活に脱炭素とワクワクを"

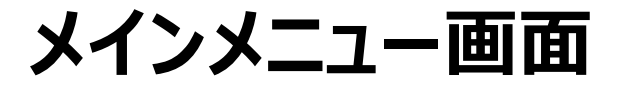

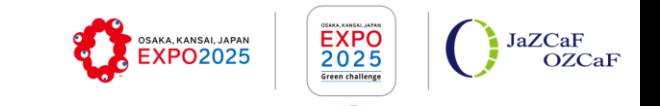

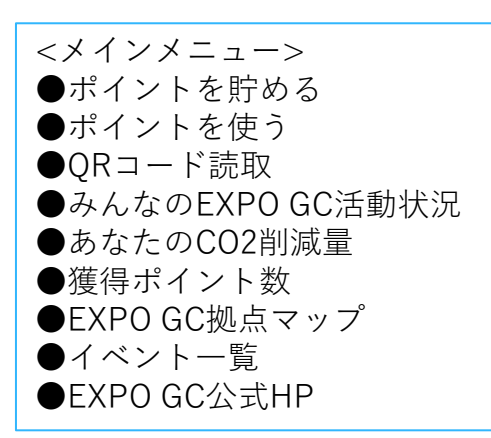

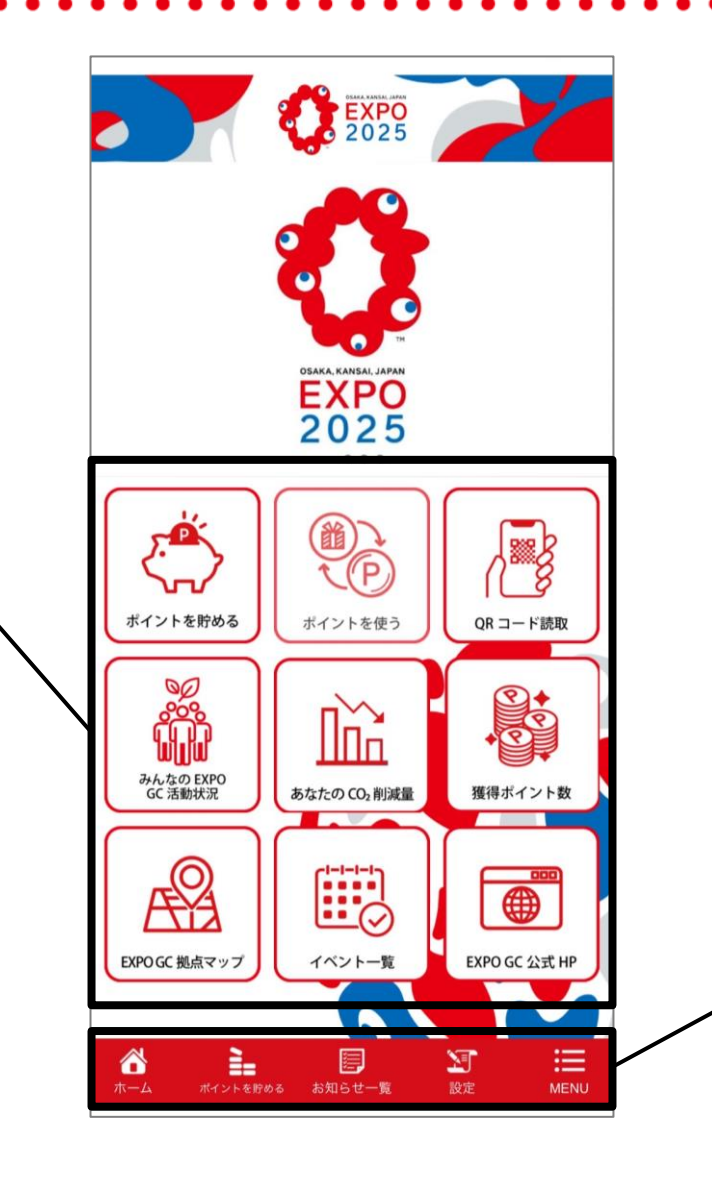

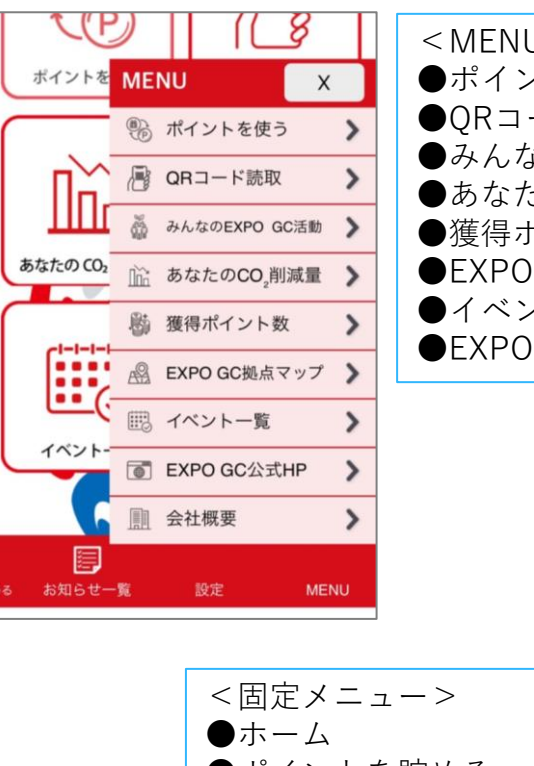

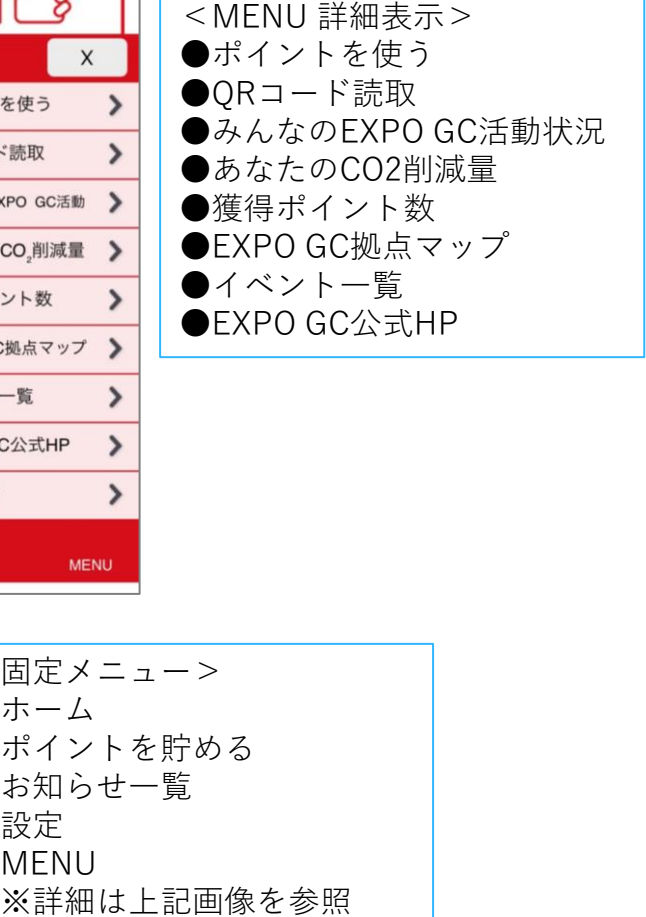

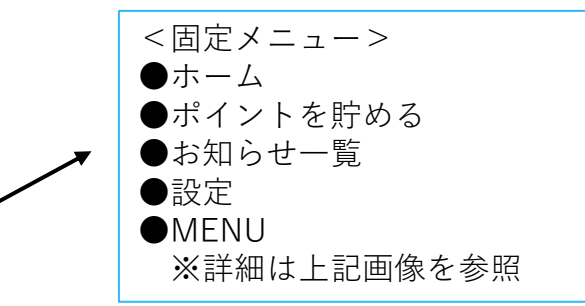

"EXPOグリーンチャレンジで日常生活に脱炭素とワクワクを"

 $\mathcal{P}$ 

## **ポイントを貯める**

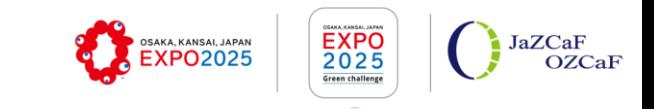

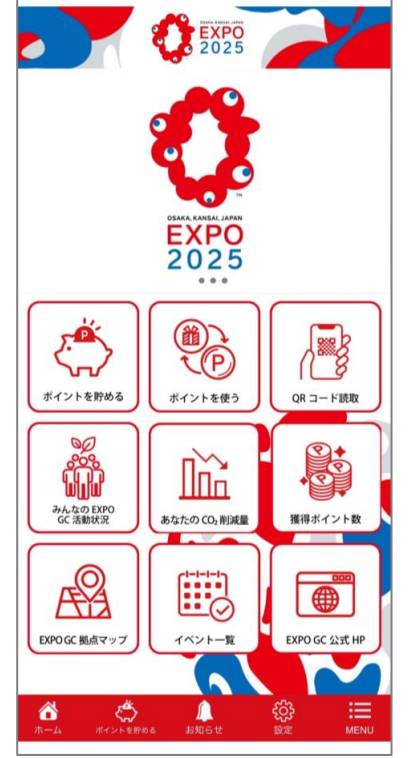

メインメニューより 「ポイントを貯める」 を選択すると、チャレ ンジメニューが表示さ れます。

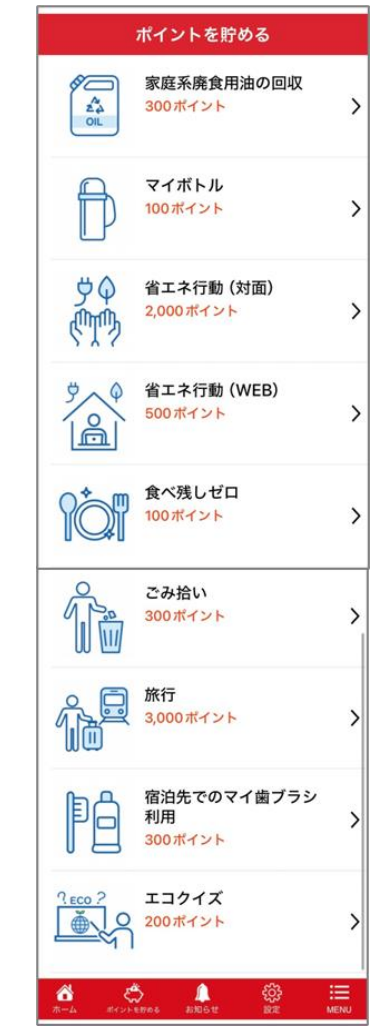

「チャレンジメニュー一覧」 実施するチャレンジメニューを選択し、 ポイントを獲得してください。

家庭系廃食用油の回収 マイボトル 24 OIL EXPOグリーンチャレンジ名 EXPOグリーンチャレンジ名 家庭系廃食用油の回収 マイボトル 詳細説明 詳細説明 各家庭で使用済みとなった廃食用油 (使用済み天 外出先でペットボトル飲料を購入せずにマイボト こまた、ペットボトルや専用ボトルに入れて<br>リサイクル BOX (EXPO GC拠点) へ持参します。 、<br>ルへ給水する行動や、カフェなどで使い捨ての容<br>- 器を辞退し飲料をマイボトルに入れてもらう行動 EXPO GC拠点に掲載しているQRコードを読み取 などを対象とします。 なことメラホメこじよゞ。<br>マイポトル利用時に 「ポイントを獲得する」 をタッ ることで、ポイントを獲得できます。 プすることでポイントを獲得できます。 回収された廃食用油は、BDF (Bio Diesel Fuel) や SAF (Sustainable Aviation Fuel) 等にリサイクル 獲得ポイント数 されます。 【家庭系廃食用油の回収】 【マイボトル】 【省エネ行動(対面)】 【省エネ行動(WEB)】 【食べ残しゼロ】 ごみ拾い

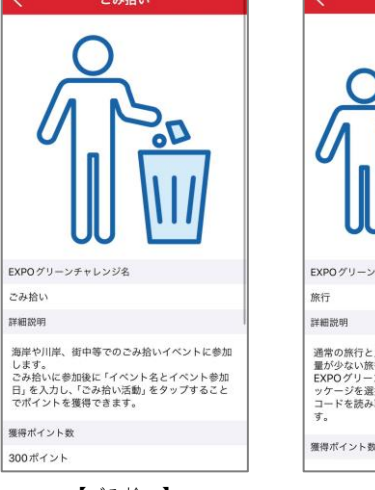

### 旅行  $\bullet$  $\bullet$ EXPOグリーンチャレンジ名 通常の旅行と比較した際に、温室効果ガスの排出 量が少ない旅行を選択します。 ールフー・・・・・・・・。<br>EXPOグリーンチャレンジに参加している旅行パ<br>ッケージを選択し、旅行会社より配布される OR コードを読み取ることで、ポイントを獲得できま 獲得ポイント数

### EXPOグリーンチャレンジ名 宿泊先でのマイ歯ブラシ利用 詳細説明 得できます。 獲得ポイント数 300ポイント

### EXPOグリーンチャレンジ名 省エネ行動 (対面) 詳細妙細 全国地球温暖化防止活動推進センター(JCCCA) が全国の地域センターを通して行われているうち エコ診断 (対面診断) を受診します。

**<チャレンジメニュー>**

省エネ行動 (対面)

エコ&om(Xyumaom)で文&のよう。<br>診断結果の写真やスクリーンショットをアプリを<br>通じて提出することで、ポイントを獲得できま また、CO2削減量については、診断結果に基づい て、選択してください。

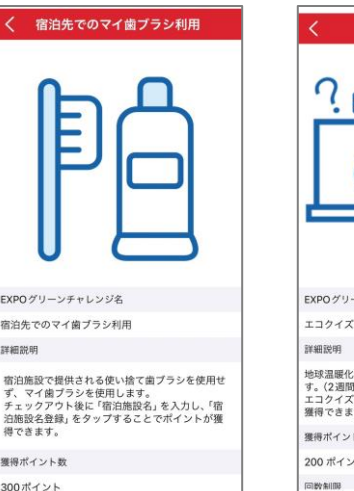

【ごみ拾い】 【旅行】 【宿泊先でのマイ歯ブラシ利用】 【エコクイズ】

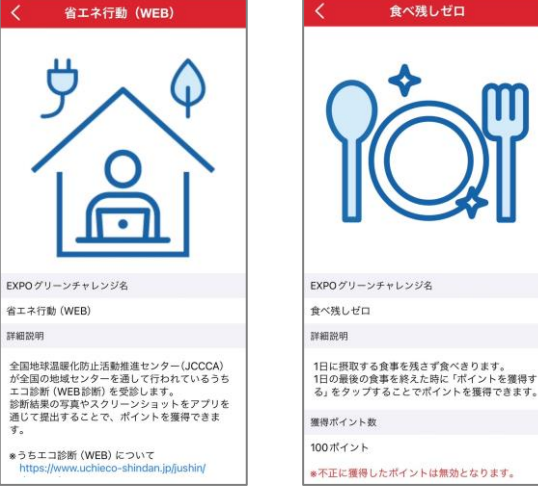

3

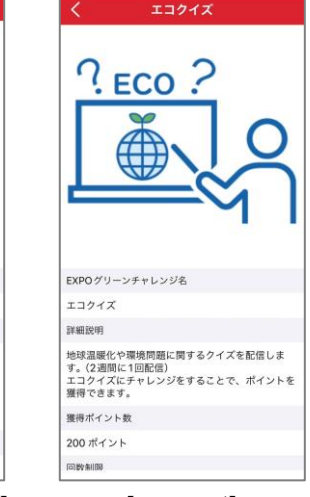

Ō

詳細説明

"EXPOグリーンチャレンジで日常生活に脱炭素とワクワクを

Copyright © JaZCaF,OZCaF. All Rights Reserved.

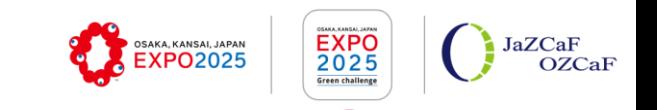

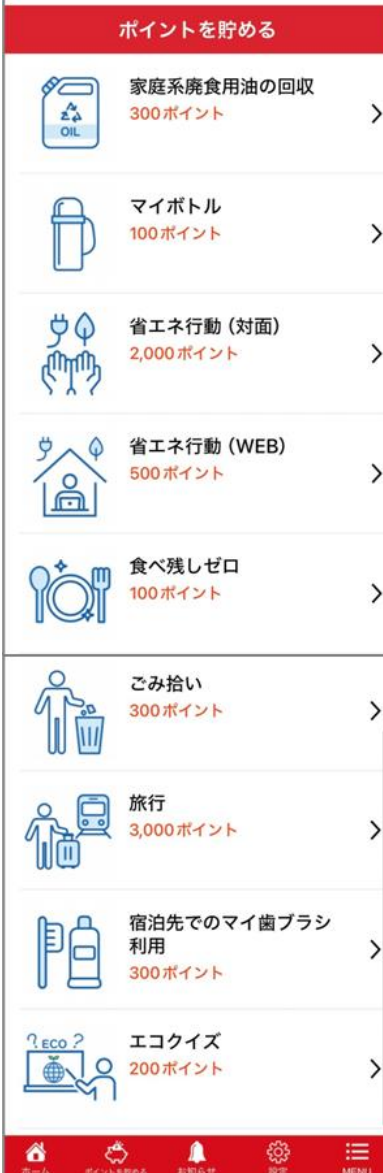

#### **「家庭系廃食用油の回収」**

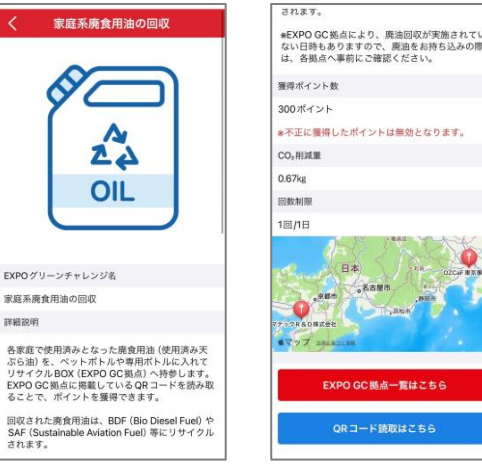

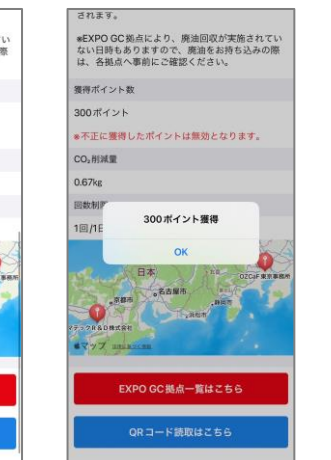

各家庭で使用済みとなった廃食用油(使用済み天ぷら 油)を、ペットボトルや専用ボトルに入れてリサイク ルBOX(EXPO GC拠点)へ持参します。 EXPO GC拠点に掲載しているQRコードを読み取るこ とで、ポイントを獲得できます。 ※EXPO GC拠点により、廃油回収が実施されていな い日時もありますので、廃油をお持ち込みの際は、各 拠点へ事前にご確認ください。

### **「マイボトル」**

0930000

されます。

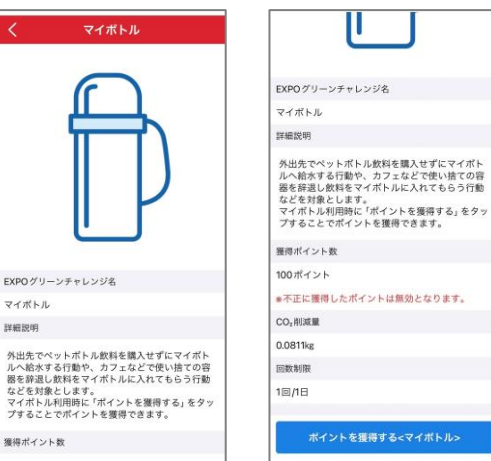

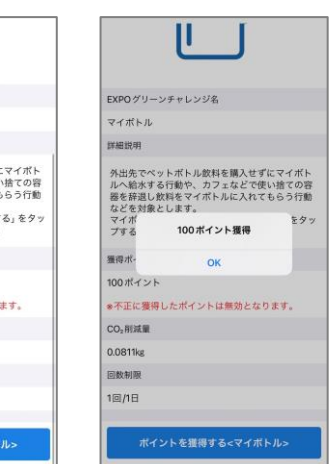

外出先でペットボトル飲料を購入せずにマイボトル へ給水する行動や、カフェなどで使い捨ての容器を 辞退し飲料をマイボトルに入れてもらう行動などを 対象とします。 マイボトル利用時に「ポイントを獲得する」をタッ プすることでポイントを獲得できます。

"EXPOグリーンチャレンジで日常生活に脱炭素とワクワクを

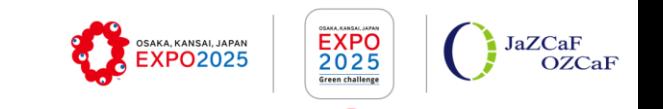

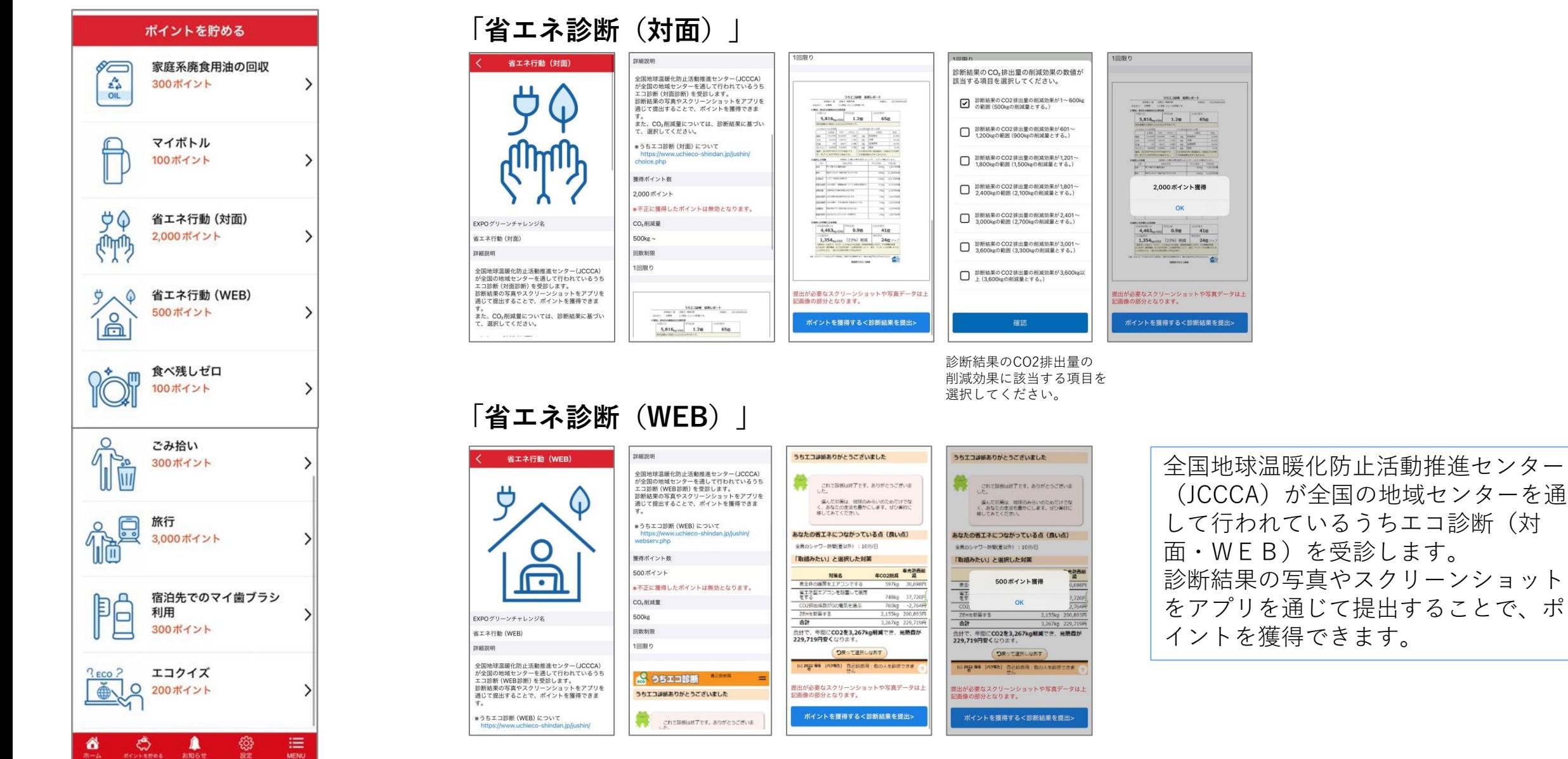

Copyright © JaZCaF,OZCaF. All Rights Reserved.

"EXPOグリーンチャレンジで日常生活に脱炭素とワクワクを

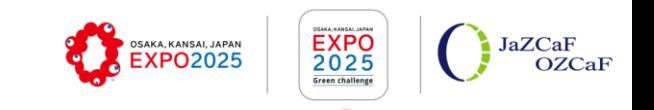

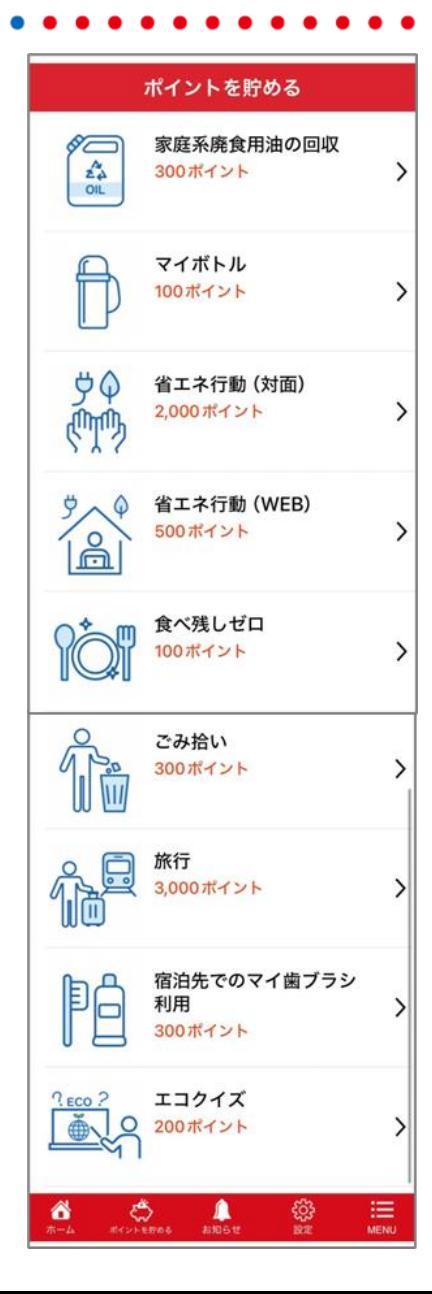

### **「食べ残しゼロ」**

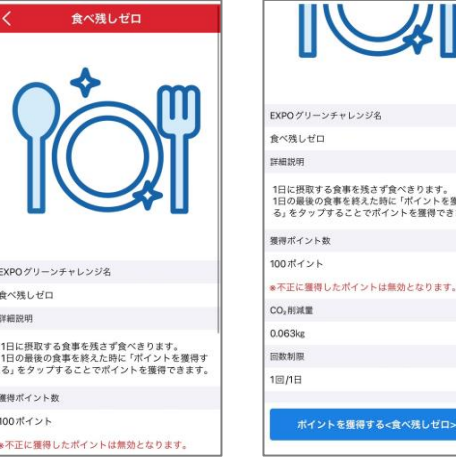

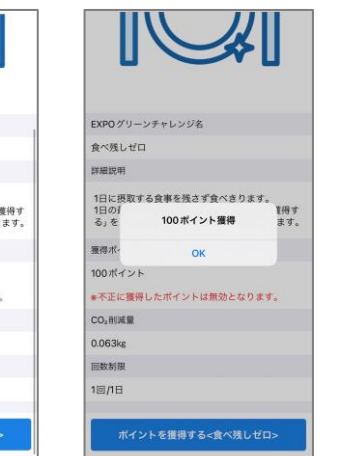

、<br>ペ残しゼロ:

UU N

#### 1日に摂取する食事を残さず食 べきります。 1日の最後の食事を終えた時に 「ポイントを獲得する」を タップすることでポイントを 獲得できます。

### **「ごみ拾い」**

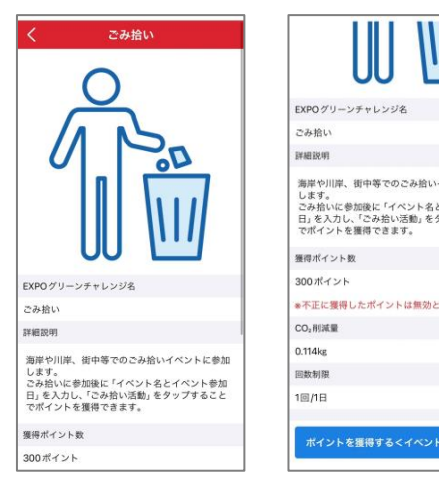

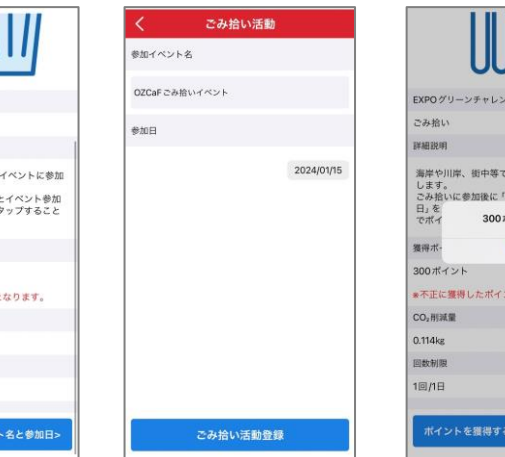

W

りごみ拾いイベントに参加

ベント名とイベント参加 イント等得

は無効となります。

イベント名と参加日

海岸や川岸、街中等でのごみ 拾いイベントに参加します。 ごみ拾いに参加後に「イベン ト名とイベント参加日」を入 力し、「ごみ拾い活動」を タップすることでポイントを 獲得できます。

"EXPOグリーンチャレンジで日常生活に脱炭素とワクワクを

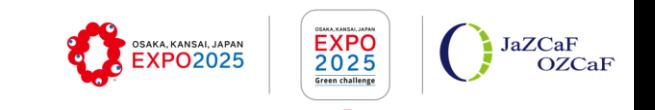

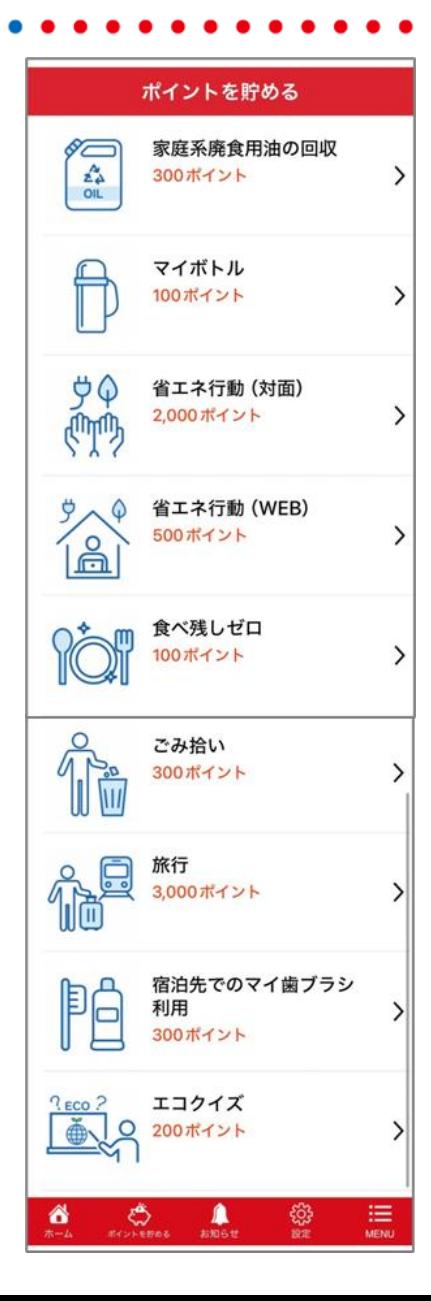

#### **「旅行」**

EXPO 2

通常の少<br>量が少<br>EXPO<br>ッケード<br>ゴー

く宿泊

EXPOグリーン

宿泊先でのマー 詳細説明 宿泊施設で提

ず、マイ歯フ チェックアウ<br>泊施設名登録

得できます。 獲得ポイント数 300ポイント

旅行

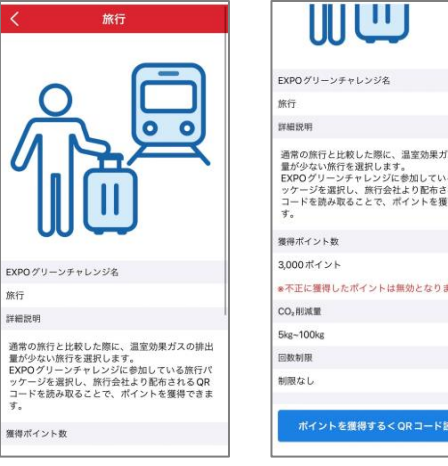

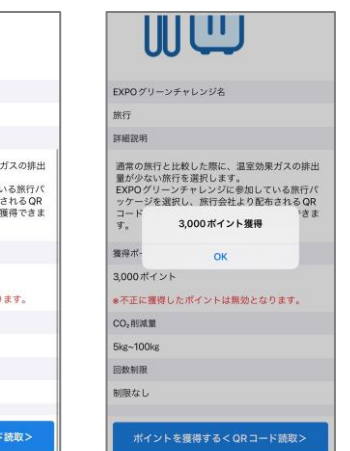

通常の旅行と比較した際に、温室効果ガスの排出量 が少ない旅行を選択します。 EXPOグリーンチャレンジに参加している旅行パッ ケージを選択し、旅行会社より配布されるQRコー ドを読み取ることで、ポイントを獲得できます。

> あゆ田 カし、「宿

ます。

### **「宿泊先でのマイ歯ブラシ利用」**

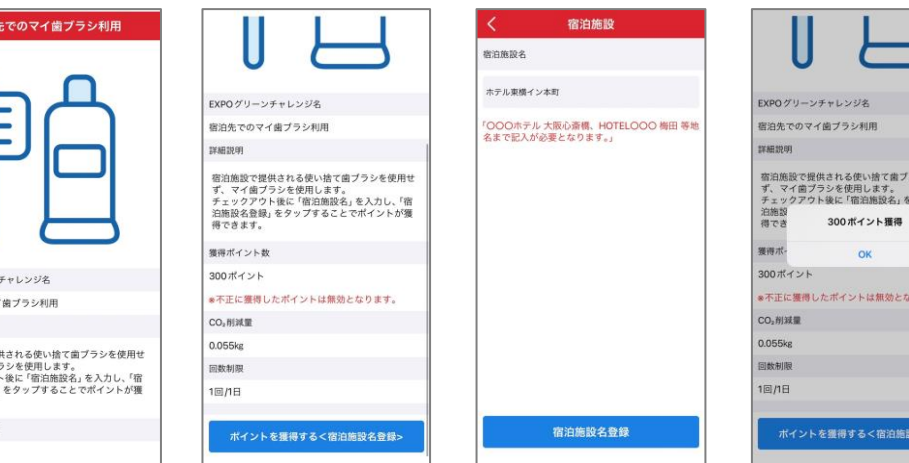

宿泊施設で提供される使い捨て 歯ブラシを使用せず、マイ歯ブ ラシを使用します。 チェックアウト後に「宿泊施設 名」を入力し、「宿泊施設名登 録」をタップすることでポイン トが獲得できます。

"EXPOグリーンチャレンジで日常生活に脱炭素とワクワクを

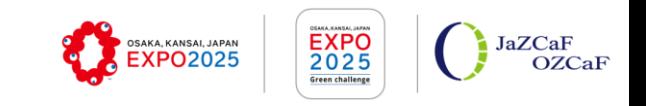

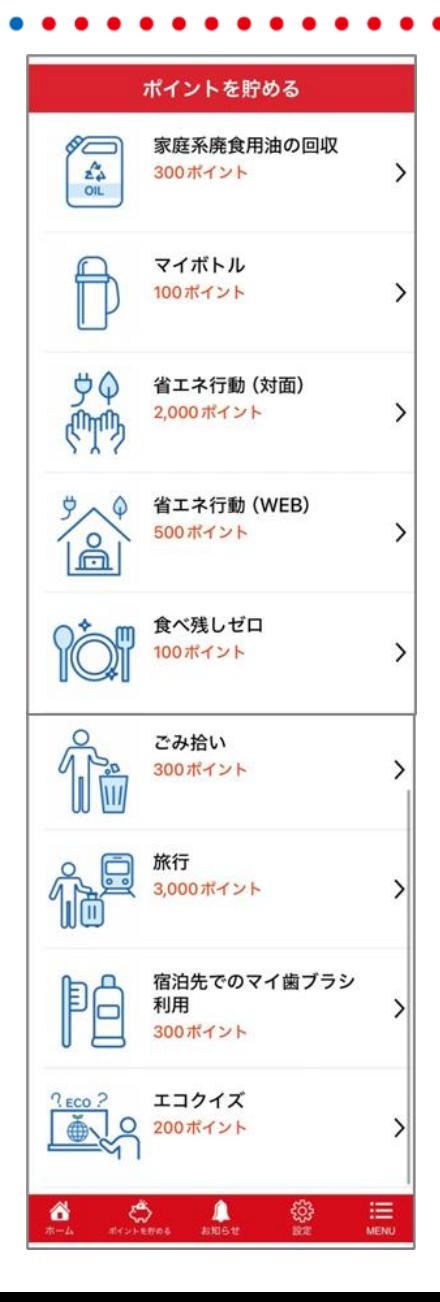

#### **「エコクイズ」**

詳細説明

同数割開

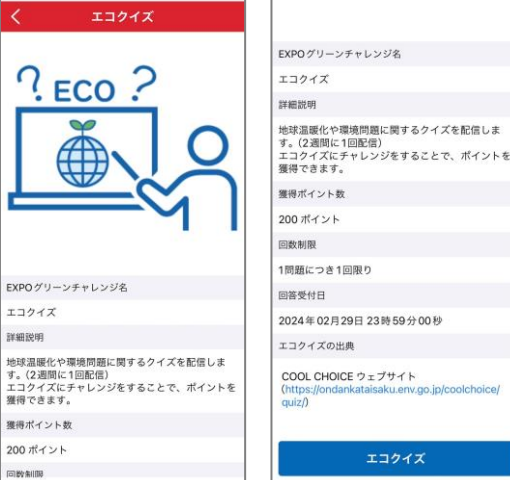

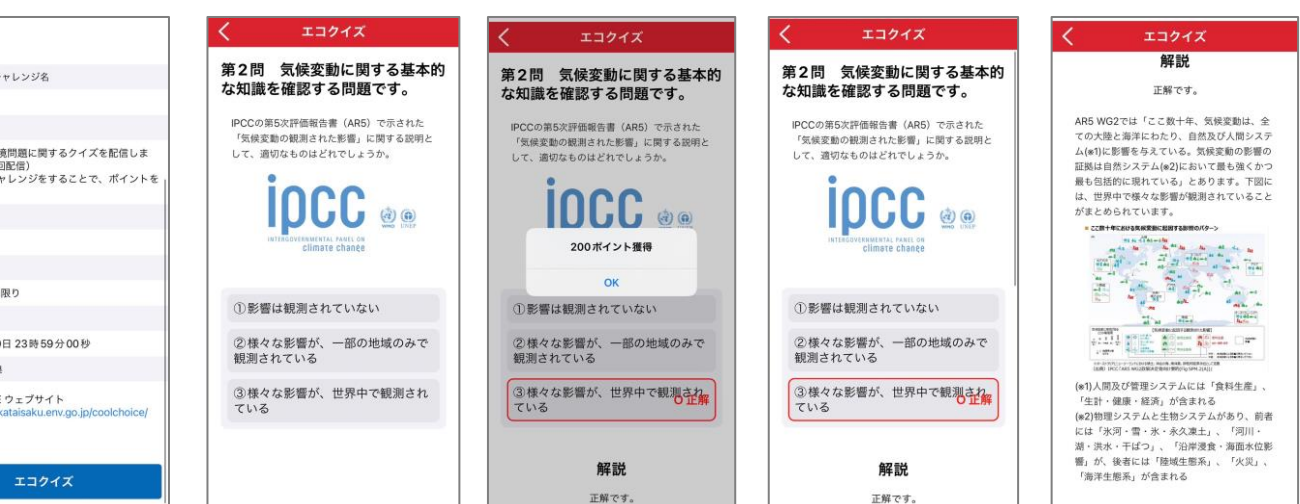

地球温暖化や環境問題に関するクイズを配信します。 (2週間に1回配信) エコクイズにチャレンジをすることで、ポイントを 獲得できます。

**イベント一覧**

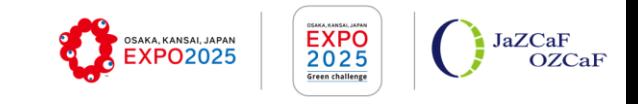

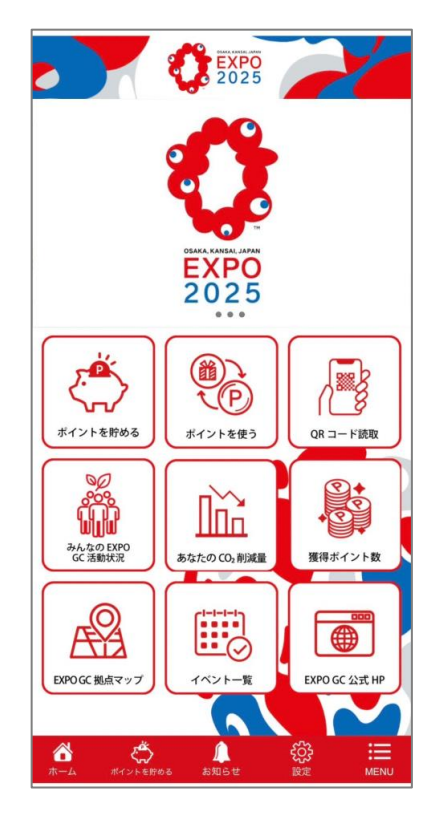

メインメニューより 「イベント一覧」を選択。

### イベント一覧 ☆ごみ拾いイベント情報☆ - 5 日時:2024年3月10日(日) 9時~12時<br>集合場所:大阪城公園 噴水広場

☆家庭系廃食用油イベント情報☆

日時: 2024年3月1日 (金) 10時~15時<br>場所: 大阪城公園 噴水広場

 $\mathcal{L}$   $\mathcal{L}$   $\mathcal{L}$   $\mathcal{L}$ 

ô

 $\Xi$ 

イベン 家庭系 イベン 大阪 み天 皆さ 来て ◆日 ◆場 ◆回 を入 開催日 2024年03月01日10時00分00秒

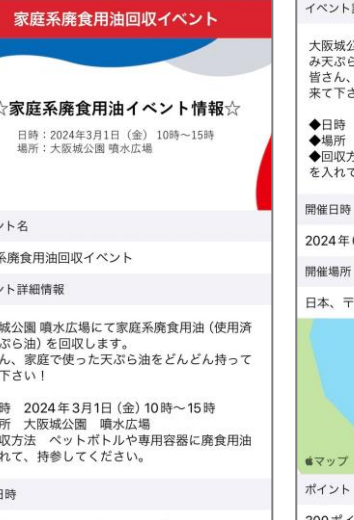

#### ベント詳細情報 大阪城公園 噴水広場にて家庭系廃食用油 (使用済 み天ぷら油) を回収します。 来て下さい! ◆日時 2024年3月1日 (金) 10時~15時 ◆場所 大阪城公園 噴水広場 を入れて、持参してください。

0.67kg

#### ◆回収方法 ペットボトルや専用容器に廃食用油 イベント名 2024年03月01日10時00分00秒 ごみ拾いイベント イベント詳細情報 本、〒540-0002 大阪府大阪市中央区大阪城3 大阪城公園にてごみ拾いイベントを す。 皆さんのご参加心よりお待ちしてお  $\bullet$ ◆日時 2024年3月10日 (日) 9時 家庭系廃食用油回収イベント ◆集合場所 大阪城公園 噴水広場 ◆注意事項 当日は、汚れても良い ください。 ◆イベント詳細 URL https://jazca マップ 田主当ちの 開催日時 2024年01月16日 09時00分00秒 300ポイント 開催場所 削減できるCO2排出量 日本、〒540-0002 大阪府大阪市中

#### 「イベント一覧」 「イベント詳細」 「イベント詳細」

ごみ拾いイベント

☆ごみ拾いイベント情

日時:2024年3月10日(日) 9刷<br>集合場所:大阪城公園 噴水広‡

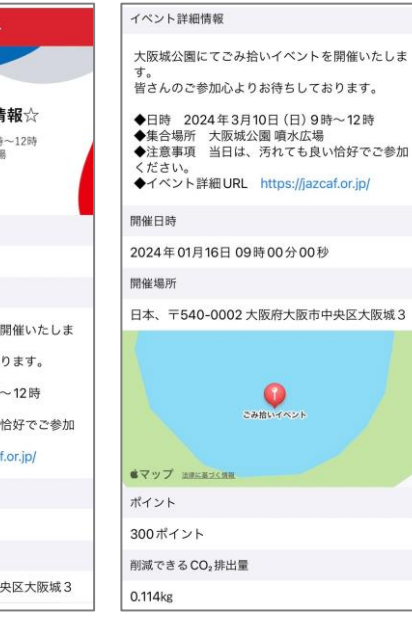

※イベント内容については、一例として掲載しております。 詳細については、アプリ上にて確認してください。

日本、〒540-0002 大阪府大阪市中央区大阪城3

開催場所

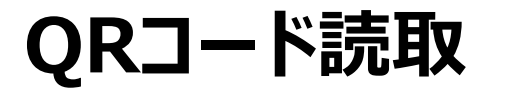

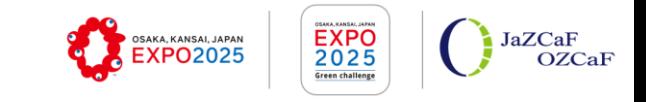

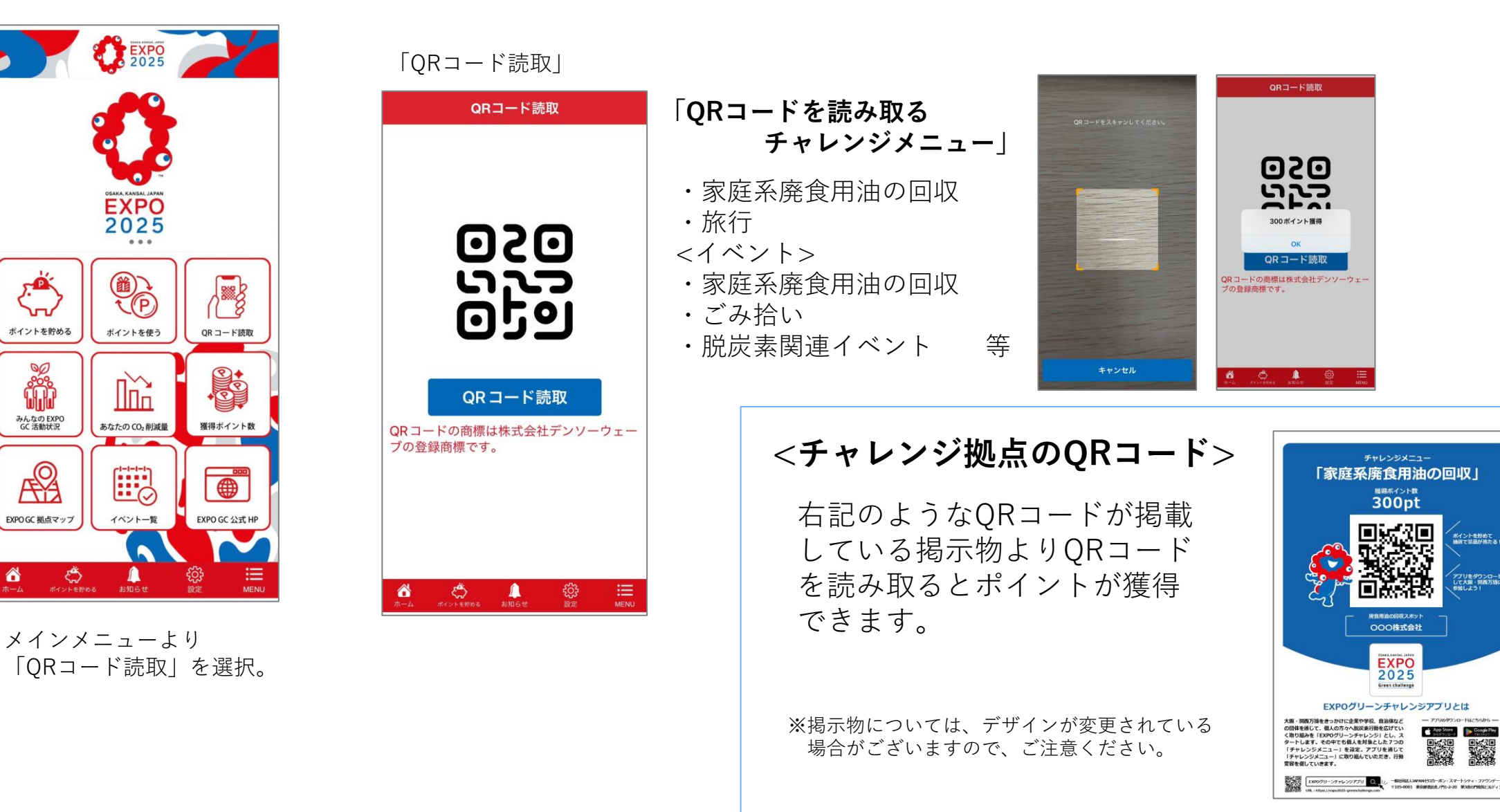

10

"EXPOグリーンチャレンジで日常生活に脱炭素とワクワクを"

Copyright © JaZCaF,OZCaF. All Rights Reserved.

**Second** 

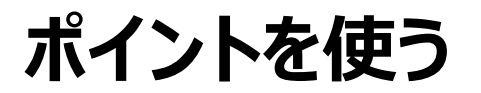

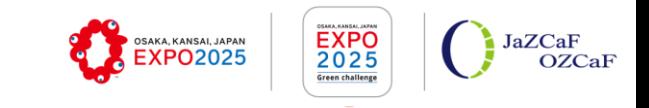

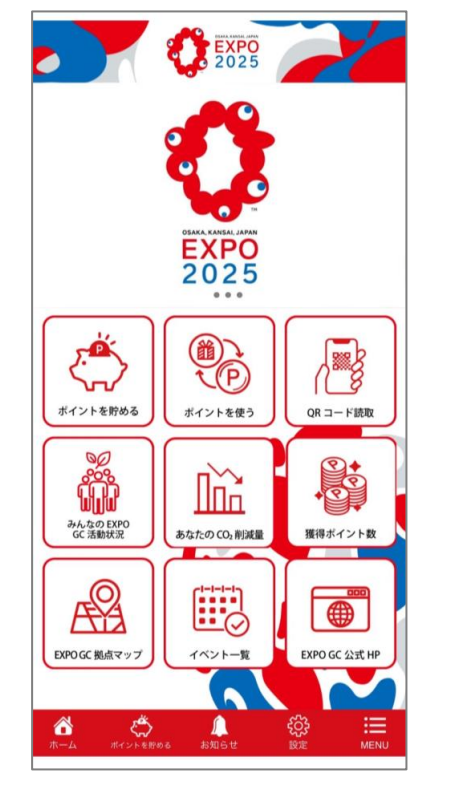

メインメニューより 「ポイントを使う」 を選択すると、景品抽 選に参加することがで きます。

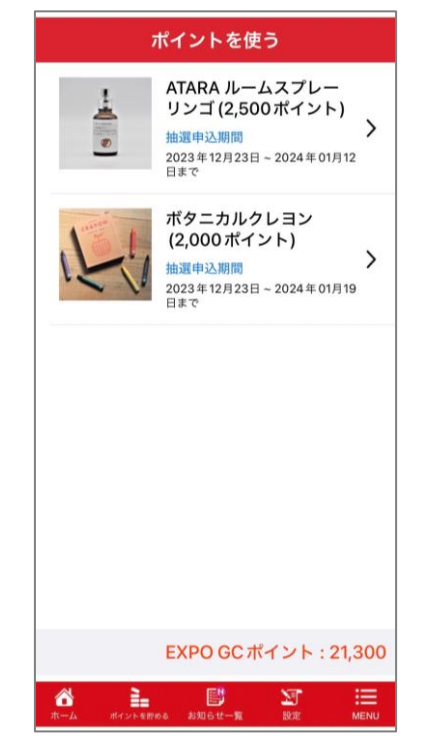

「ポイントを使う」を押すと、 景品一覧が表示されます。 景品を選択すると、詳細内容が 表示されます。 右下に表示しているEXPO GC ポイントは、保有している ポイント数となります。

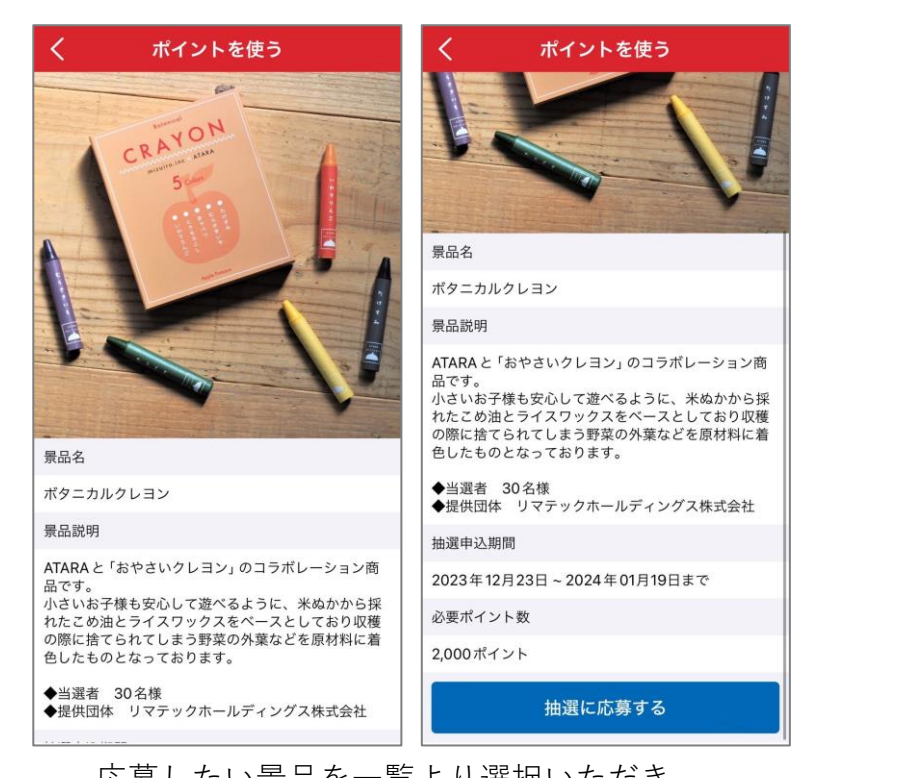

※実際の景品内容については、アプリもしくはHPにてご確認ください。

応募したい景品を一覧より選択いただき、 下記の「抽選に応募する」ボタンを押すと 景品抽選への応募が完了となります。

ポイントを使う 景品3 景品抽選へのご応募 ボタニ ありがとうございました。 抽選結果につきましては、登録のメールア ATAP 品で 小さ

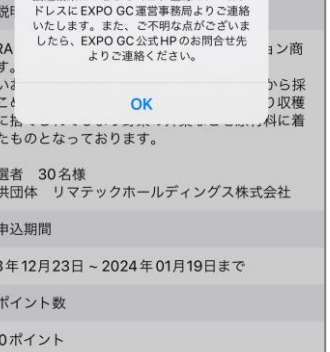

nt. の際 色し

◆当 ◆提

抽選  $2023$ 

必要

応募が完了しますと、 上記のようなメッセ―ジ が表示されます。 抽選結果につきましては、 お知らせ機能にて通知を いたします。

11

"EXPOグリーンチャレンジで日常生活に脱炭素とワクワクを"

## **みんなのEXPO GC活動状況**

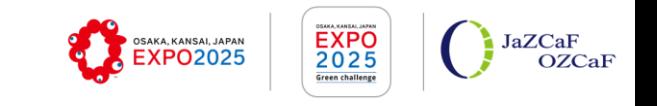

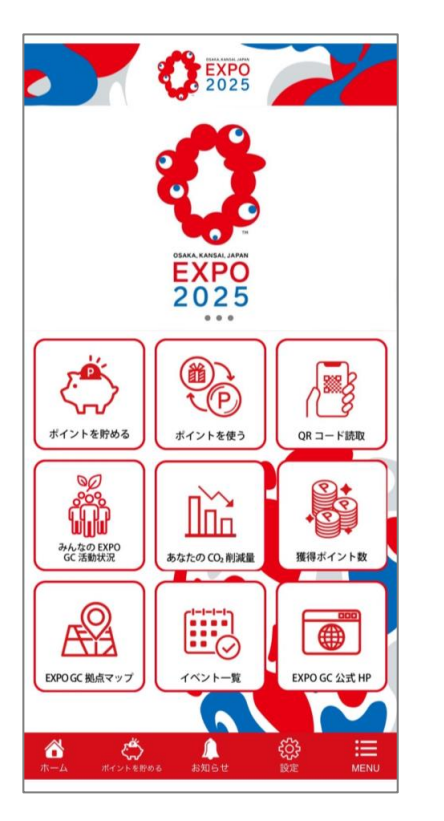

メインメニューより「みんなのEXPO GC活動状況」 を選択すると、全ユーザーの活動状況が表示されます。

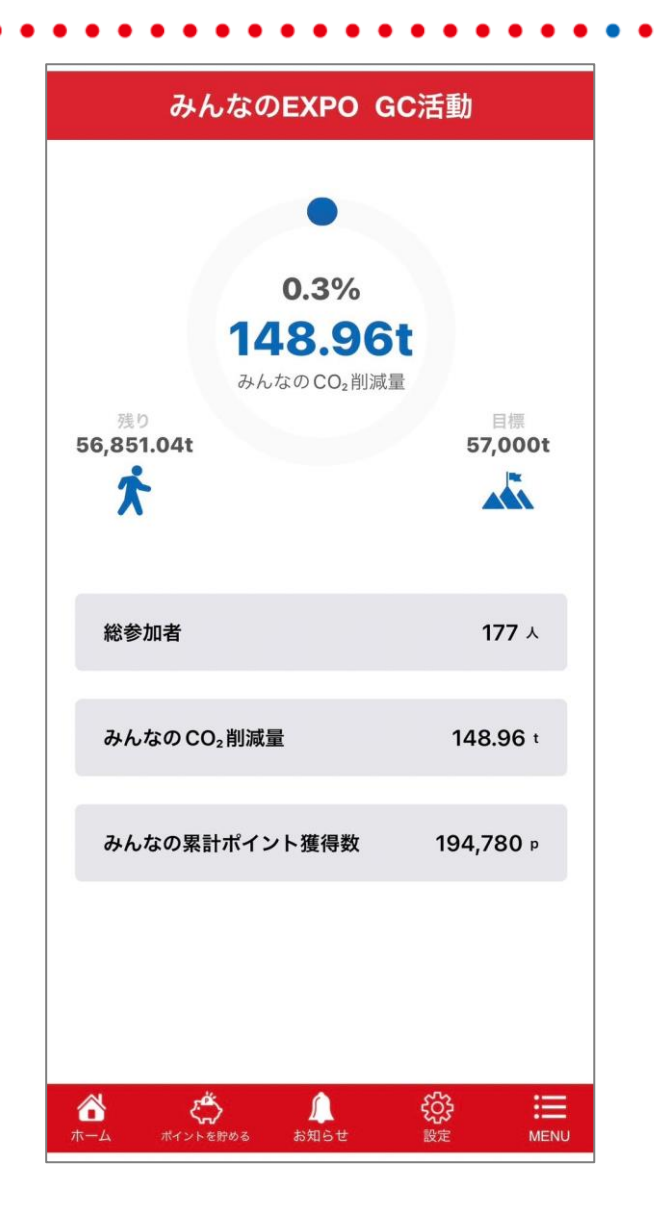

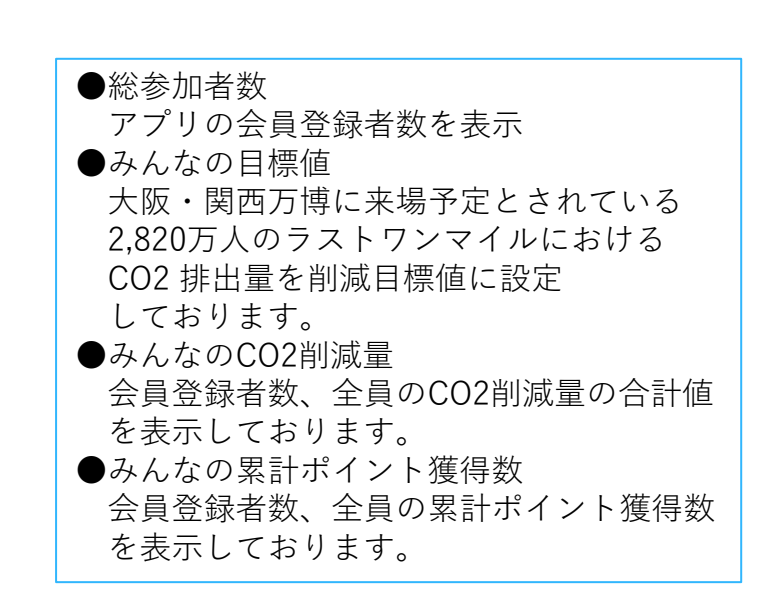

"EXPOグリーンチャレンジで日常生活に脱炭素とワクワクを"

# **あなたのCO2削減量、ポイント獲得数**

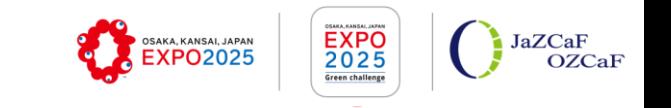

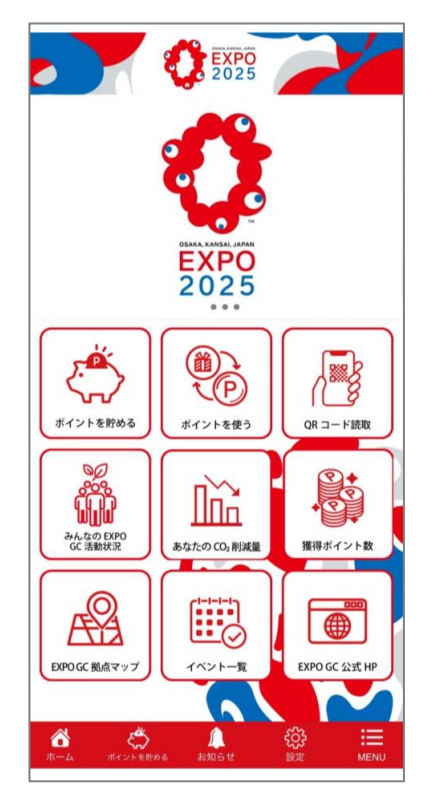

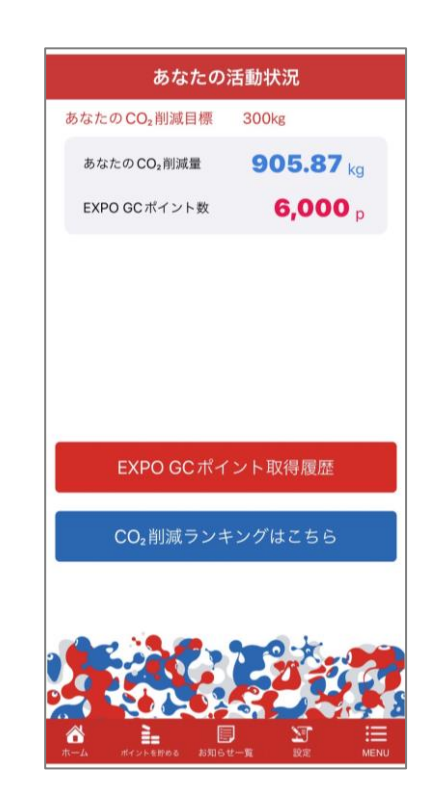

メインメニューより 「あなたのCO2削減量」 or「獲得ポイント数」 を選択すると、各ユー ザーのCO2削減量や保有 しているポイント数を確 認することができます。

個人のCO2削減量と保有ポイント 数が表示されます。 また、下記2つの内容も確認する ことができます。 「個人のポイント取得履歴」 「CO2削減ランキング」

#### 個人のポイント取得履歴 CO2削減量ランキング

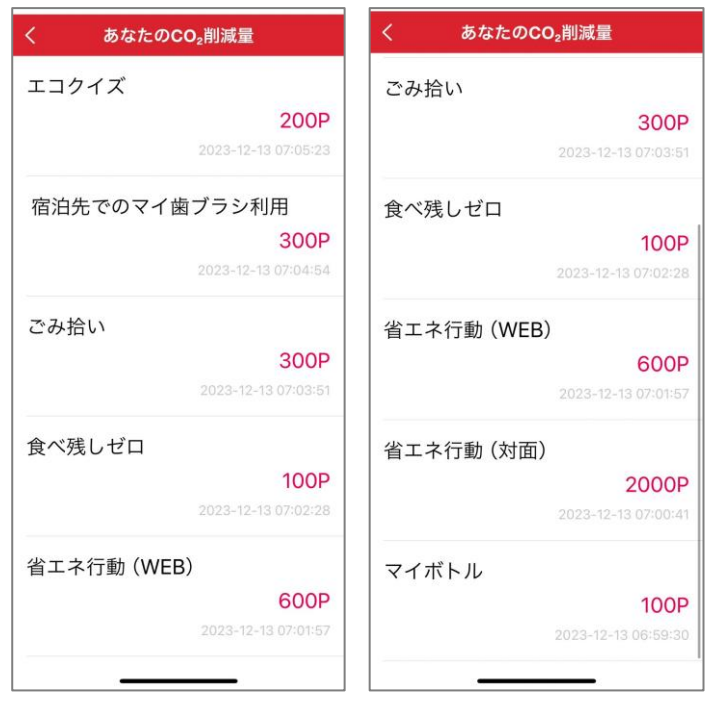

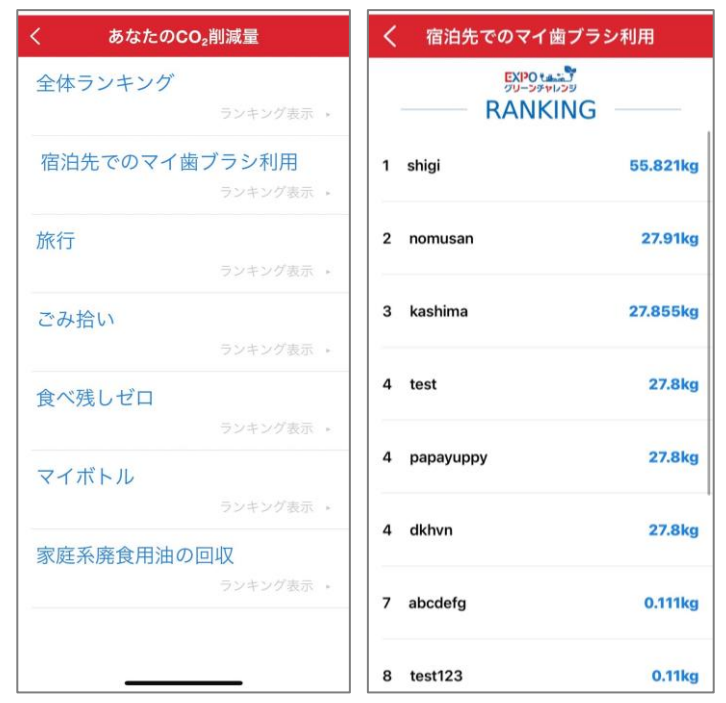

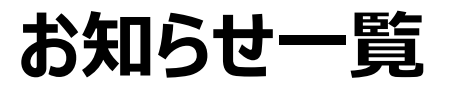

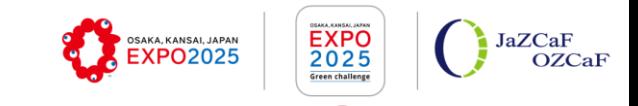

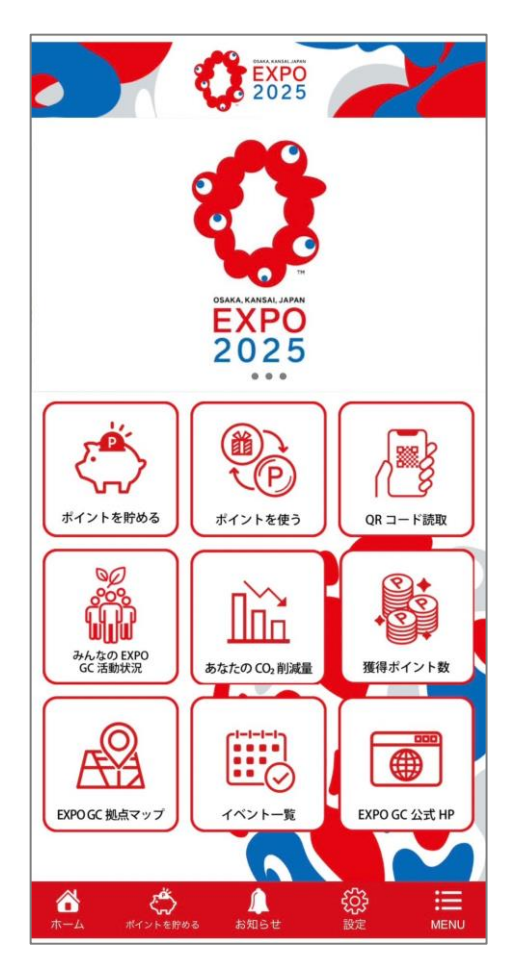

#### 「お知らせ一覧(通常)」

 $+860.844$ 

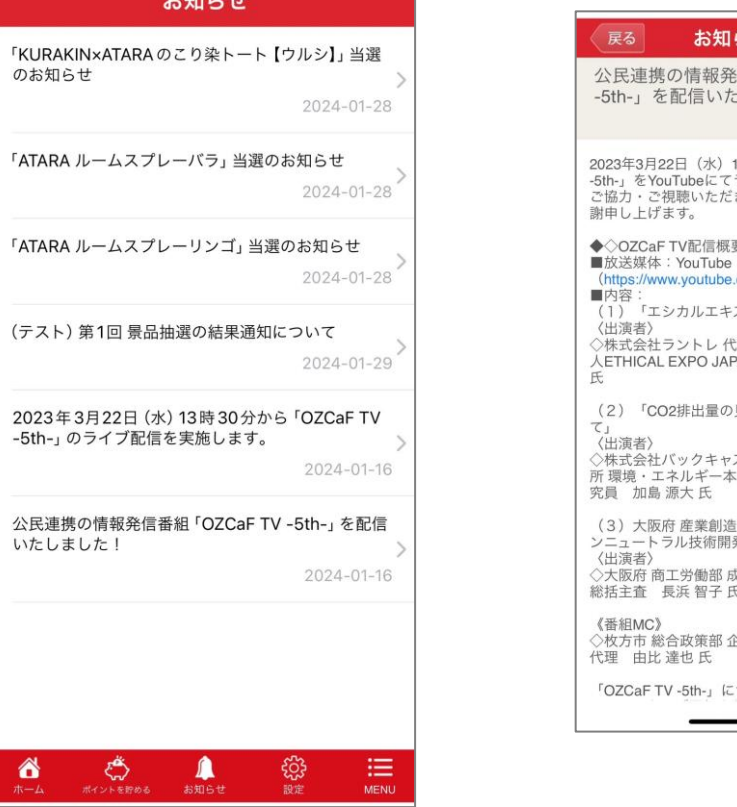

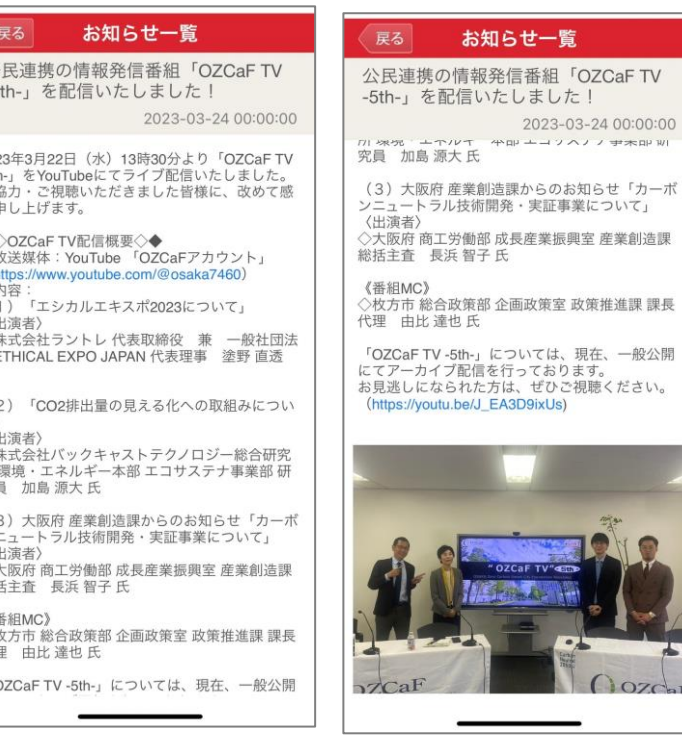

通常のお知らせ

 $OZ<sub>CI</sub>$ 

メインメニューより 「お知らせ一覧」を選択。

Copyright © JaZCaF,OZCaF. All Rights Reserved.

"EXPOジリーンチャレンジで日常生活に脱炭素とワクワクを"

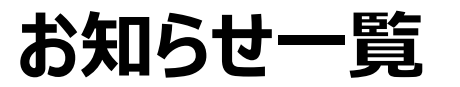

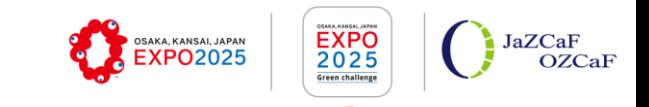

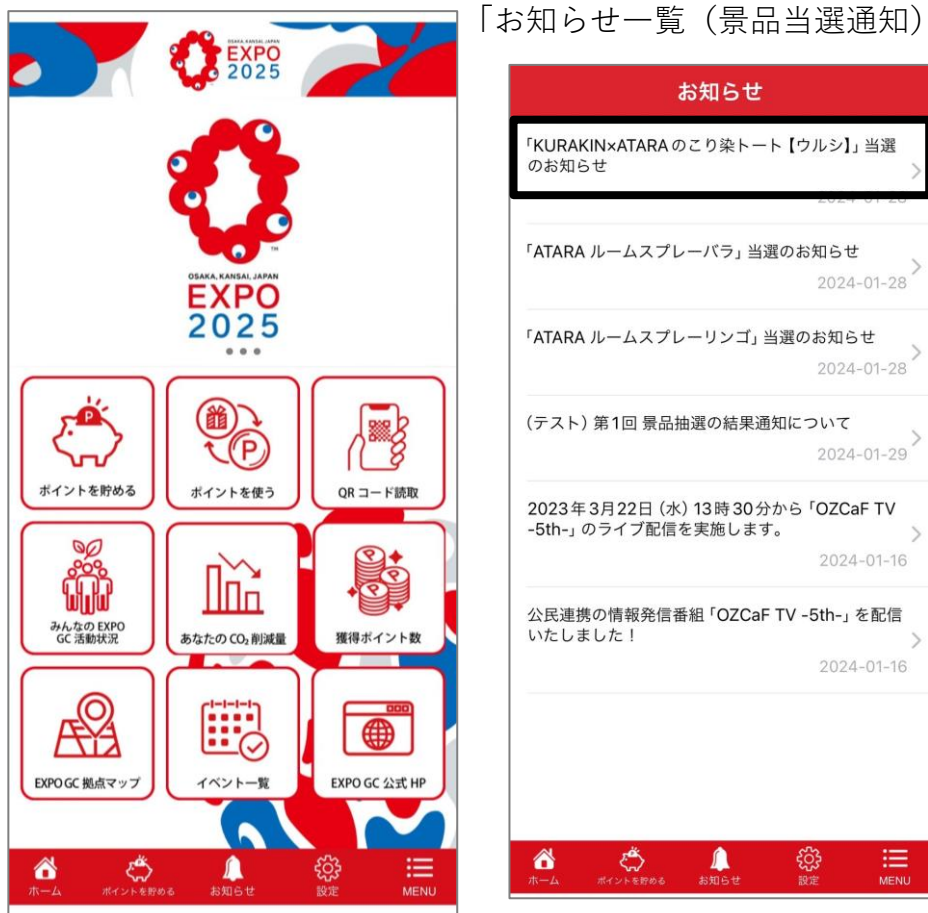

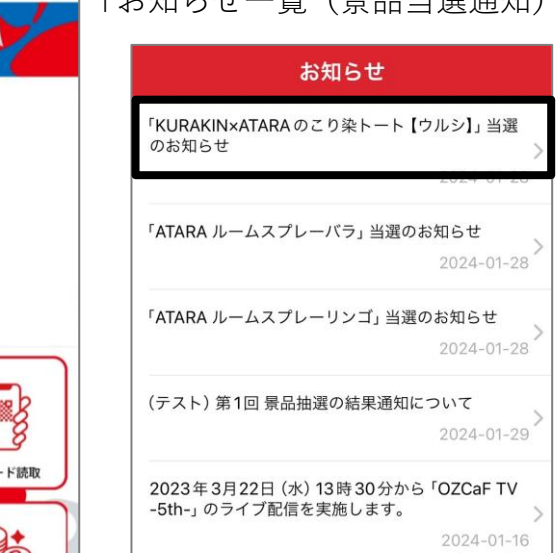

公民連携の情報発信番組「OZCaF TV -5th-」を配信 いたしました!  $2024 - 01 - 16$ 

ු ද**ි**රි<br>මෙම

 $\mathbf{m}$ 

**ということになる**<br>ポイントを貯める お知らせ

アプリ利用者の皆様にお知らせしたい 「お知らせ一覧」を選択すると、内容は、お知らせ通知にて、お知らせ お知らせ一覧が表示されます。 いたします。 固定メニューより

 $\bigotimes_{n=-\Delta}$ 

お知らせ 「KURAKIN×ATARAのこり染トート【ウルシ】」当 濯のお知らせ 2024-01-28 「KURAKIN×ATARAのこり染トート【ウルシ】」 の抽選にご応募頂き、ありがとうございました。 厳正なる抽選の結果、当選されましたので、お知 らせいたします。 下記の景品送付先入力フォームより、必要事項を 記入し、送信してください。 ※送付先情報のご入力期限は2024年1月29日 (月) 23時59分です。 期限までに入力いただけない場合は、当選が無効 となりますので、ご注意ください。

> 景品抽選に当選した方には、お知らせ 通知にて、当選のお知らせと送付先情 報の入力フォームを送付されます。

**<景品送付先の入力フォーム>**

![](_page_15_Picture_193.jpeg)

"EXPOジリーンチャレンジで日常生活に脱炭素とワクワクを

Copyright © JaZCaF,OZCaF. All Rights Reserved.

 $u$  i  $o$   $p$ 

return

したので、おり

いり、必要事項を

4年1月29日

会社 当選が無く

当選が無効となる F·連絡先は正し 限らせていただき 付先入カフォーム 力いただけない場 済ます。 るものとし、他者 できません。

しました。

## **ID・パスワードを忘れた場合**

![](_page_16_Picture_1.jpeg)

![](_page_16_Picture_2.jpeg)

![](_page_16_Picture_3.jpeg)

会員登録時のメールアドレスを入力すると、 ユーザーIDが表示されます。

![](_page_16_Picture_200.jpeg)

く全受信 パスワードを忘れた場合 パスワードを忘れた場合 パスワードを忘れた場合  $\wedge$ 会員登録時にメールアドレス 会員登録時にメールアドレス 会員登録時にメールアドレス expo2025-gc@jazcaf.or.jp  $18:4'$ WE CONSIDERED test@app1.com test@ann1.com 一時パスワード ユーザーID  $2 - f - D$  $1 - f - D$ test123  $test123$ こんにちは。 バスワード検索 パスワード検索 パスワード検索 臨時パスワードが発行されまし た。以下のパスワードでログイ ンした後、パスワードを変更し てください。 仮パスワード [0iHVt] "shigi" Shigi ありがとうございます。 qwertyuiop as dfghjkl G Z X C V b n m 3 123  $\odot$ space return 勔  $\Box$  $\hat{v}$  $\Box$ 

#### 会員登録時のメールアドレスとユーザーIDを入力すると、 登録しているメールアドレスに臨時パスワードが届きます。

会員修正 パスワード変更 現在のパスワード エリア 秋田市 変更されたパスワード 秋田県 住所 (丁目・番地・号など) パスワード提携 住所(T目·番地·号など 10桁以上の英数字にしてください。 郵便番号 変更 那便番号  $\mathbf{H}^{\text{max}}$ メールアドレス test@app1.com 電話番号 電話番号 パスワード変更: 会員修正 メールアドレス 解便器4

臨時パスワード発行後、ログインしてください。 そしてログイン後に、ユーザー情報からパスワード変更ボタンを押して、パスワードの変更をしてください。

"EXPOグリーンチャレンジで日常生活に脱炭素とワクワクを"